# Entering Motions into eFlex

To be able to file a motion through eFlex you must first be associated to the case in our CMS, if you are not associated ,you will not be able to access all dropdowns to be able to file correctly.

[If you find yourself in th](mailto:juvenileefilesupport@jisnashville.gov)is situation, please contact<br>[juvenileefilesupport@jisnashville.gov](mailto:juvenileefilesupport@jisnashville.gov) with the petition number, attorney name<br>and party they represent.

## Motions to a single petition.

- From the Home screen select 'Existing Petition'.
- Enter petition number in space provided.
- Select 'eFile'.

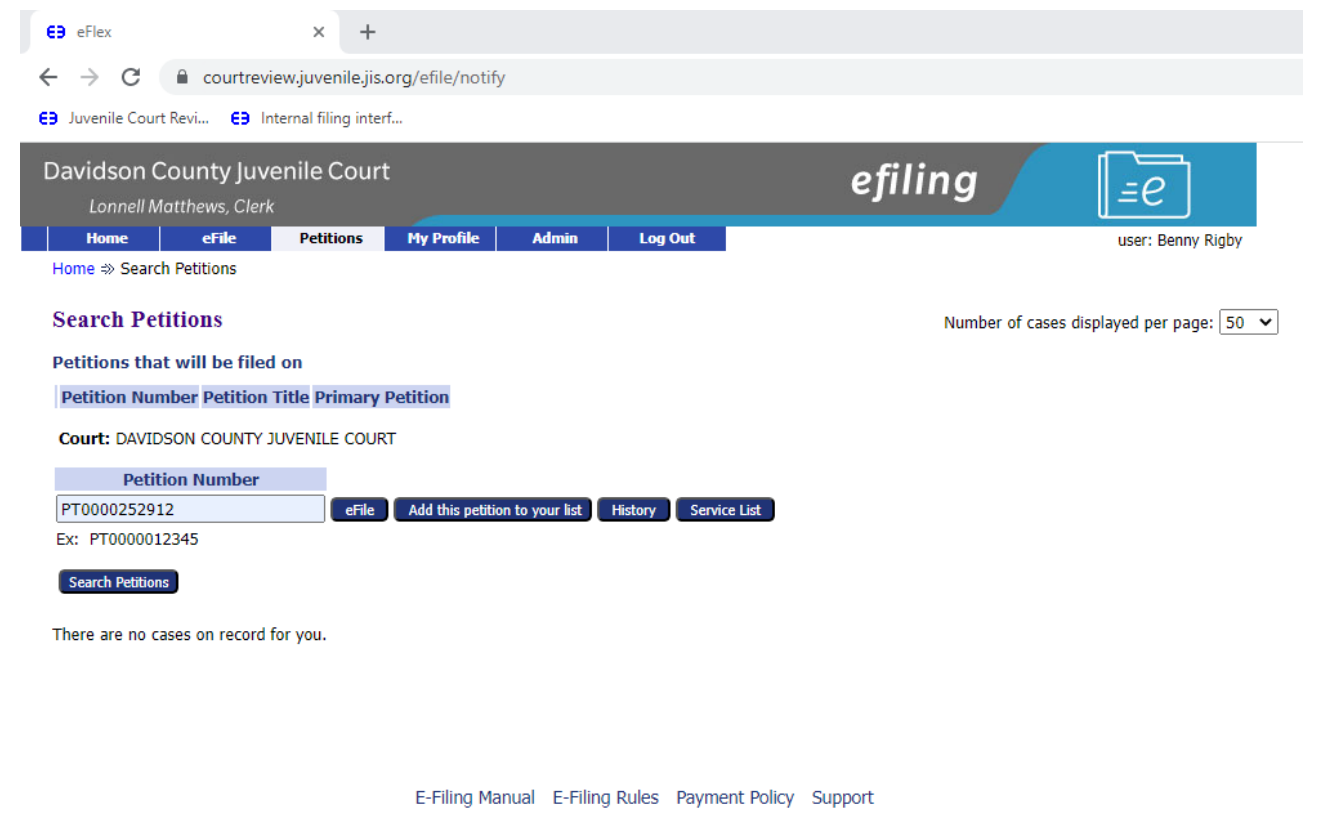

@2001-2023 Tybera Development Group, Inc. All rights reserved.

### Motions Filed to Multiple Petitions.

- From the home screen select 'Existing Petition'.
- Enter petition number in space provided and select 'Add this petition to your list'.
- Repeat for the next petition, once all petitions have been added to the list.
- Select 'File on these Petitions'

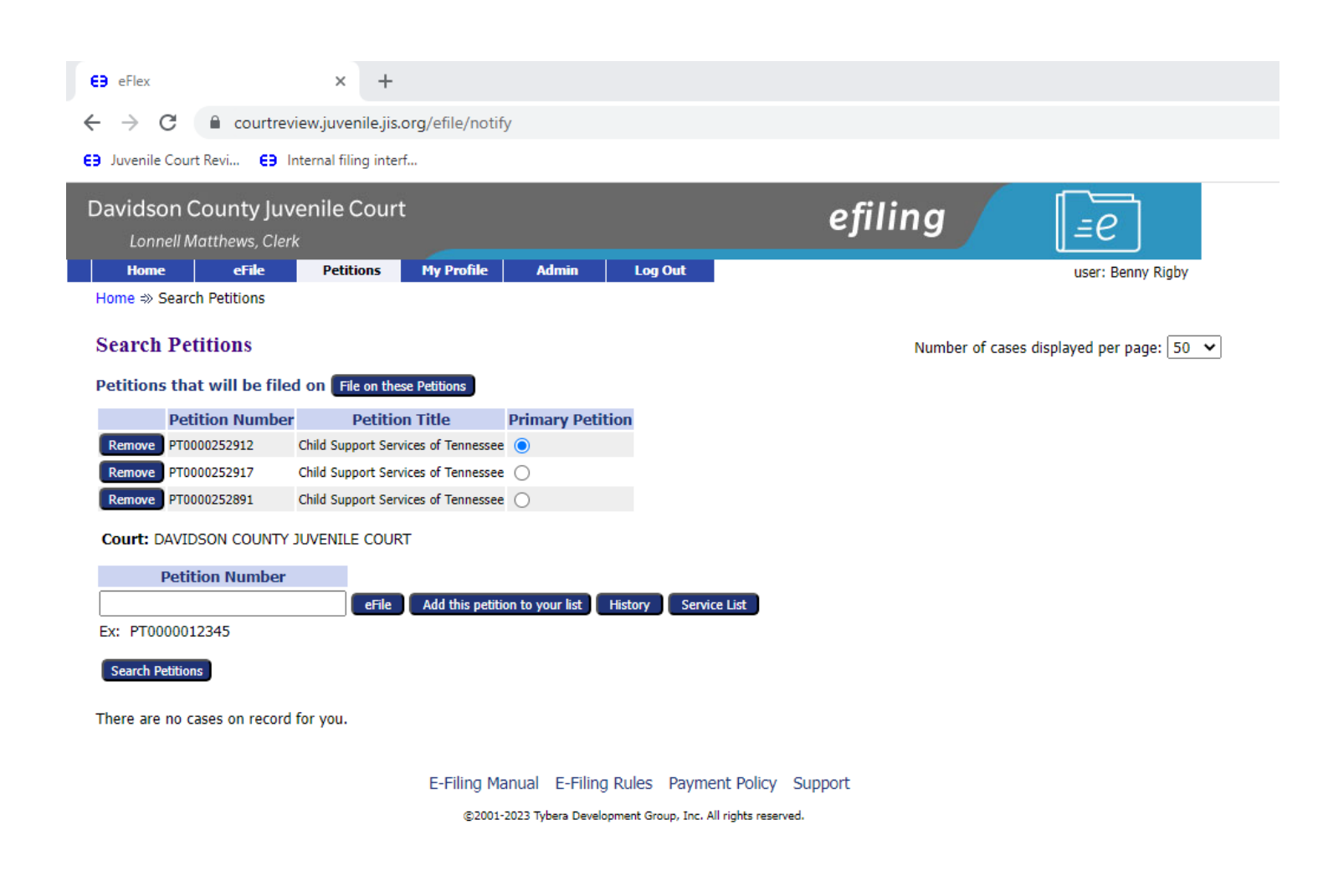

No matter if you are filing against one petition or multiple petitions the steps are the same from here on out.

## Selecting A Motion type

- 'Document Category': 'Motion'
- 'Document Type': select the type of motion you are filing from the dropdown
- If you chose 'Motion Miscellaneous', please indicate what type it is in the additional text field.

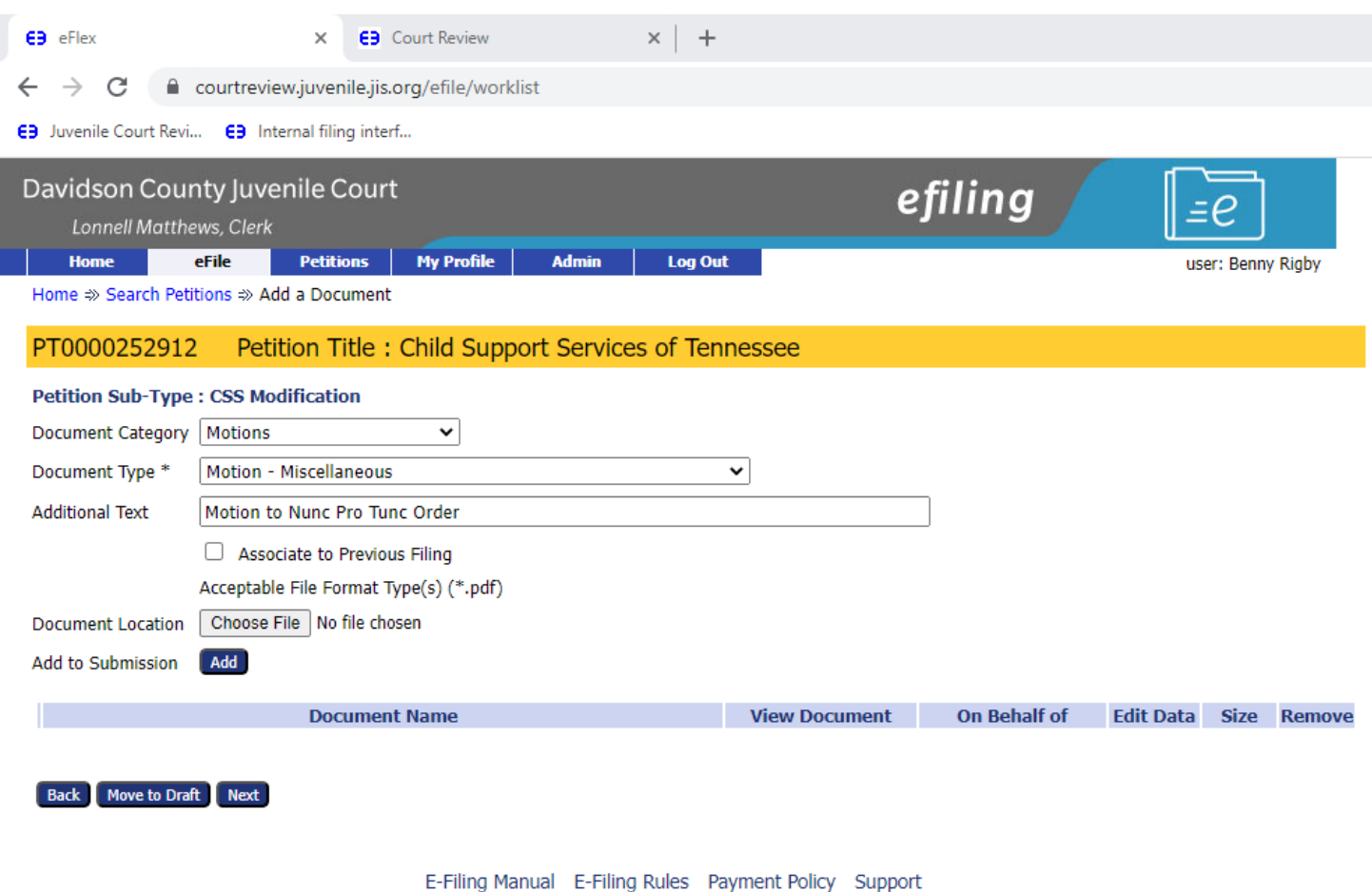

@2001-2023 Tybera Development Group, Inc. All rights reserved.

### Adding your document to the filing

- Once you have selected your Category and Type, you are ready to add your .pdf document to be submitted with the filing.
- Select 'Choose File' and select your document form the list on your PC.
- Once you choose your file and it places it on the screen, you will then select 'Add'.

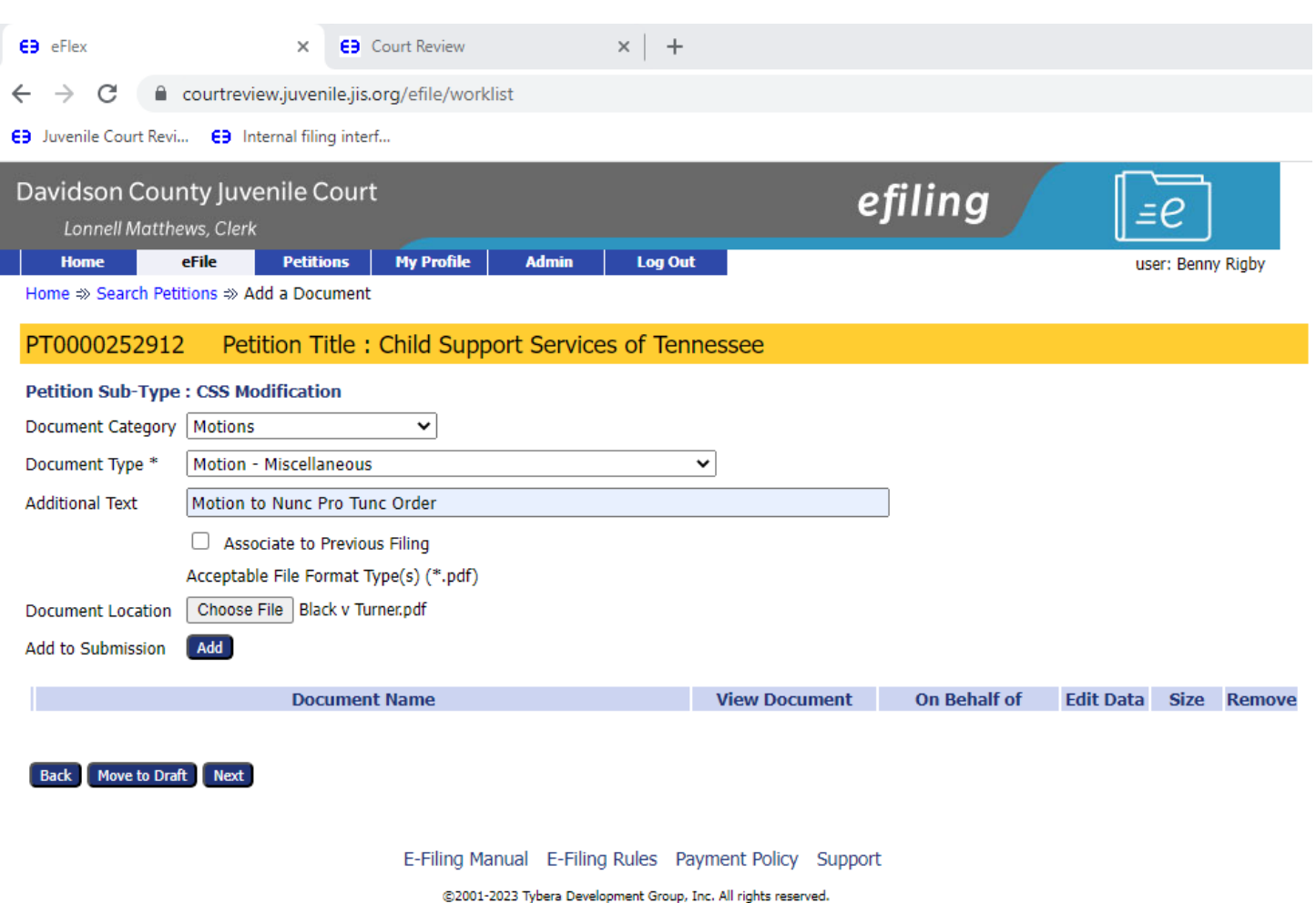

### Selecting the Movant for your Motion

- Once you select 'Add', the screen where you select the movant appears. The movant is typically the party you represent.
- Once you have selected the correct Movant select 'Next'.

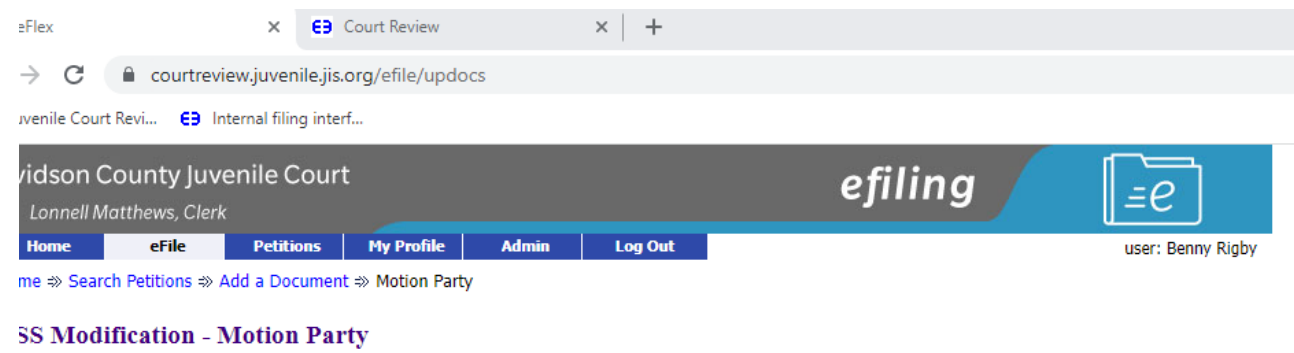

### etition Number: PT0000252912 Petition Title: Child Support Services of Tennessee otion Party

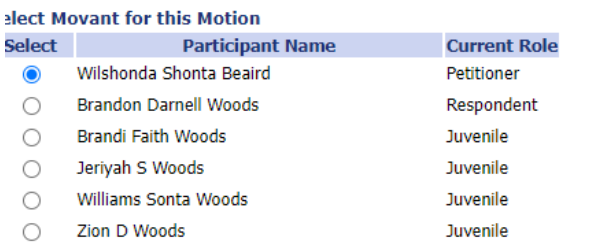

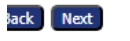

After adding your Motion Document to the filing, you will need to select an 'On Behalf of'.

- With Juvenile Court efile, the Juvenile must be selected as the 'On Behalf of' to be able to file. You will need to associate the juvenile to any Motion event (if you are not associated to the petition in our CMS, it will not give you this option and you can not proceed. Please contact juvenileefilesupport@jisnashville,gov for assistance.
- If the dropdown box under the 'On Behalf of' populates then select the Juvenile at this point. If there are multiple Juveniles on the petition only one needs to be selected

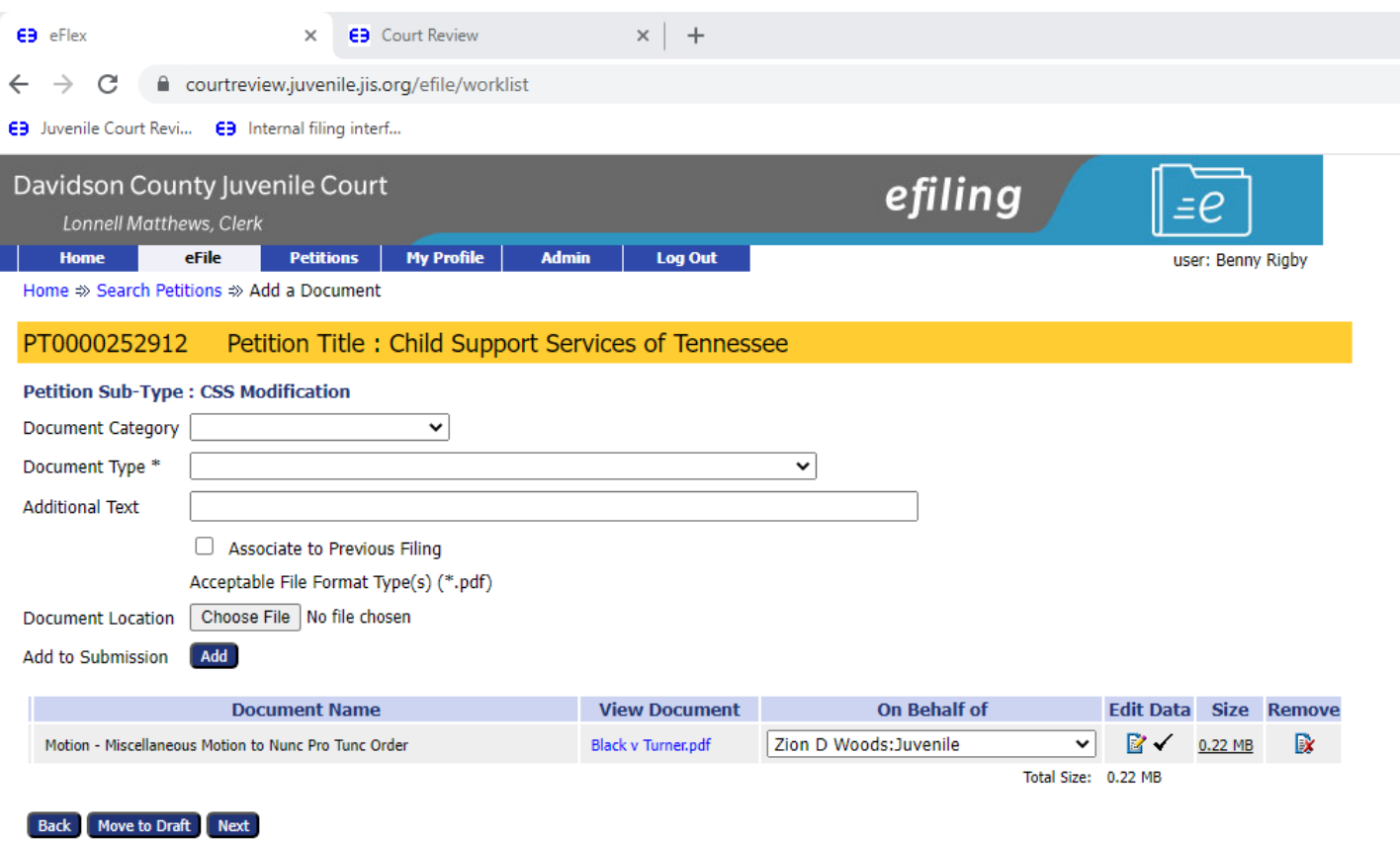

E-Filing Manual E-Filing Rules Payment Policy Support

@2001-2023 Tybera Development Group, Inc. All rights reserved.

Adding additional document to the same filing.

- Once you select your OBO you can add additional documents to the filing.
- Once you have selected your additional 'Category' and 'Type', you would add any additional text.
- As before you will need to choose the .pdf file you would like to submit and then select 'Add'.

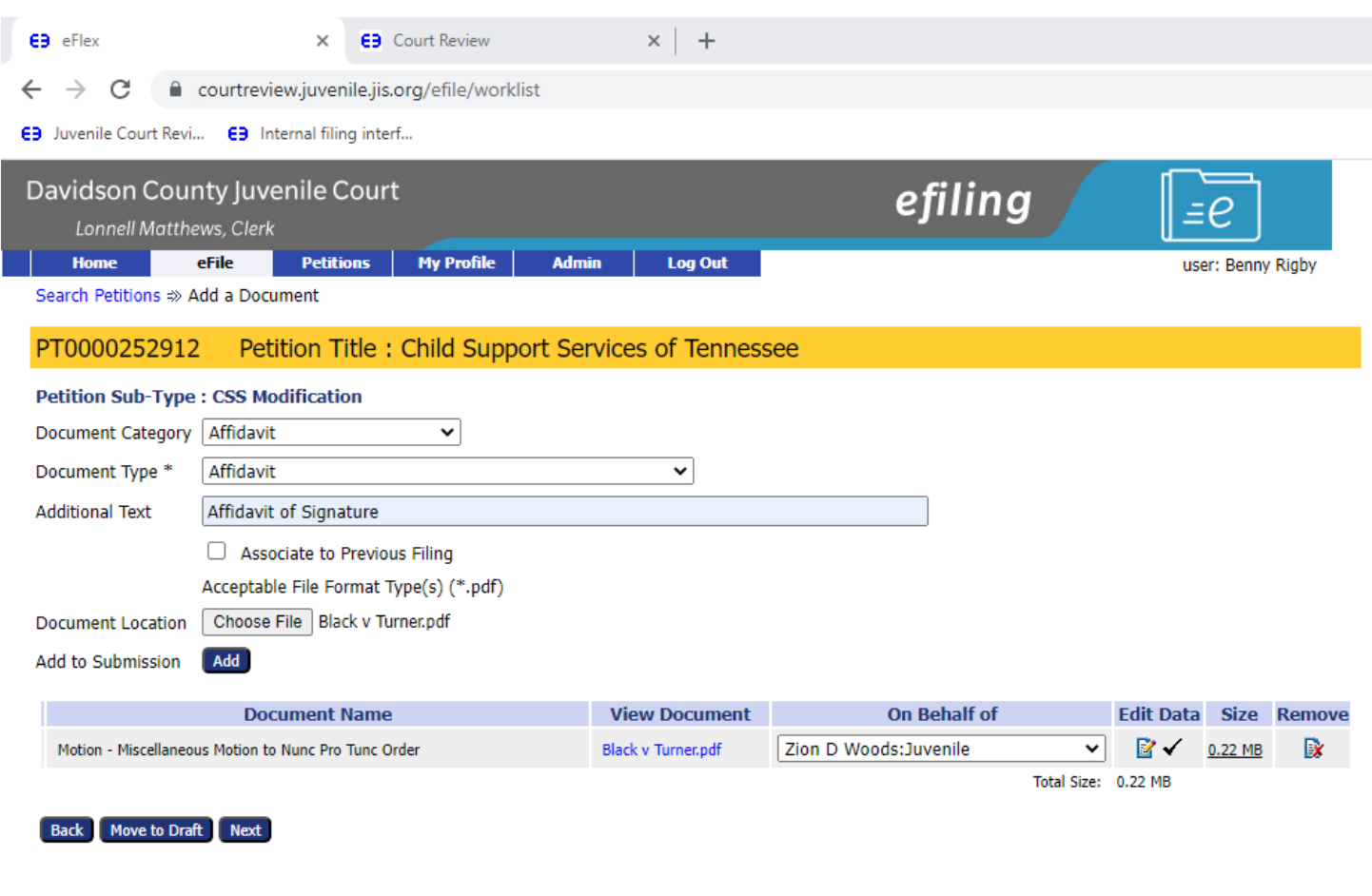

## Final steps before filing

• After adding all the documents you would like to add to this filing, verifying the petition number/s are correct, and you have selected the OBO's for those filings you will select 'Next'.

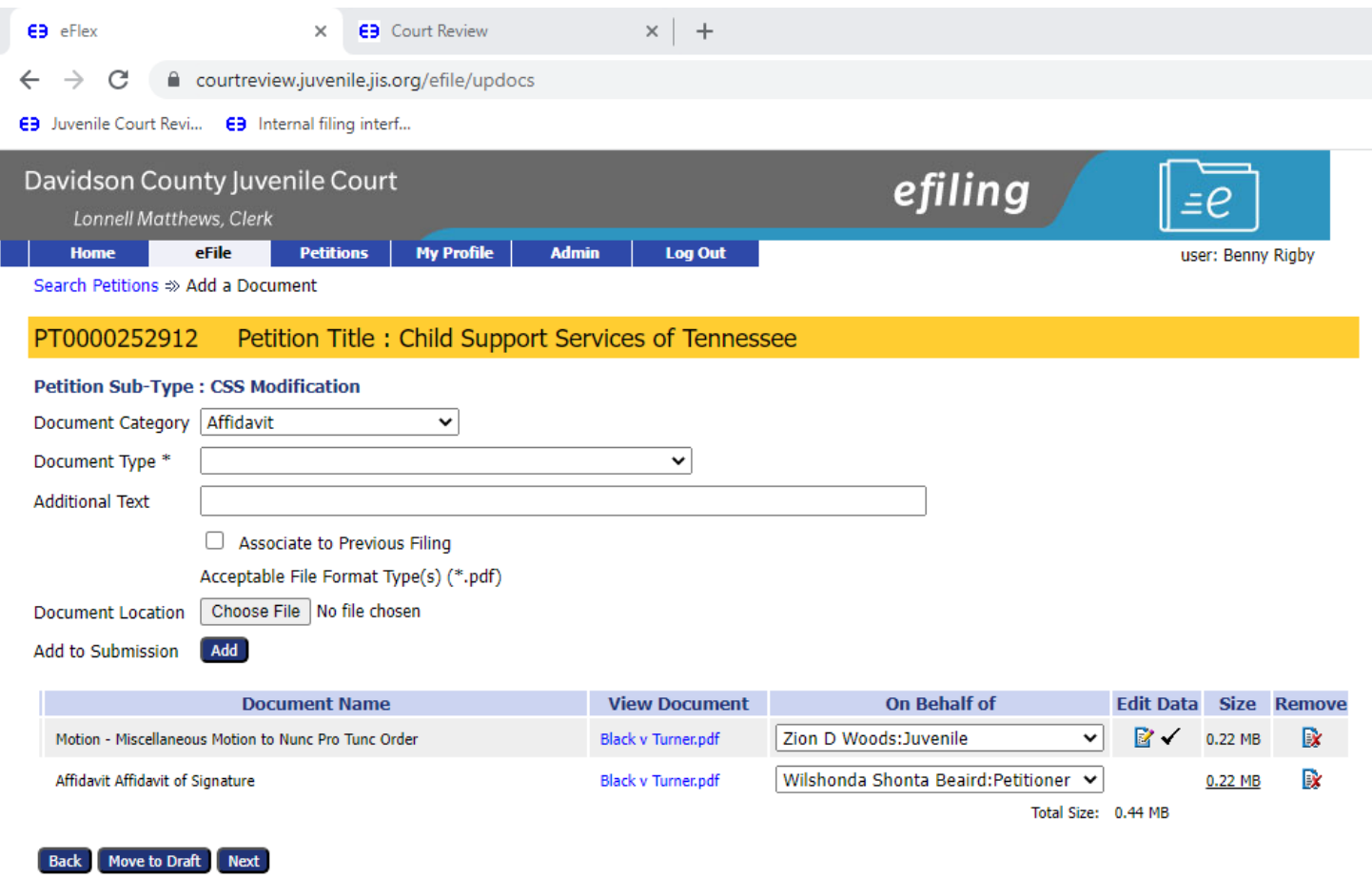

## Review and Submit Filing

- Double check the petition number/s you are filing against.
- Make sure you have all of your document Categories and Types attached that you would like.
- Make sure all the attachments are included.
- Make sure the correct OBO's are selected. ( Remember the Juvenile has to be selected as the OBO on the motion event.
- Include any special notes to the clerk in the space provided.
- Select 'Submit the Filing'

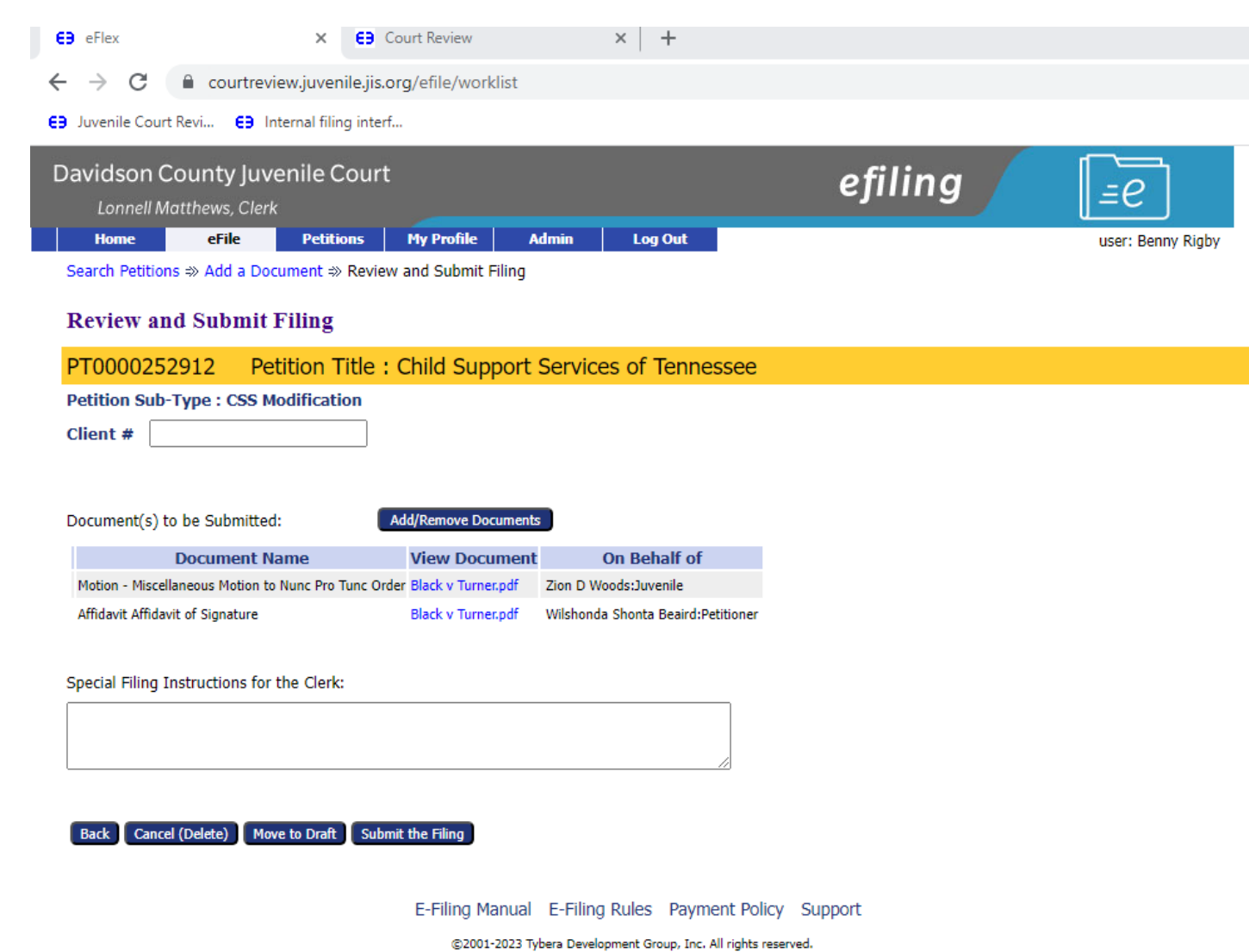

Once Submit filing is selected it ask if it is ok to file or cancel.

• To complete the filing, you will click on 'OK' at the top of the screen. Then it will give a conformation screen like the one on the next slide confirming your submission.

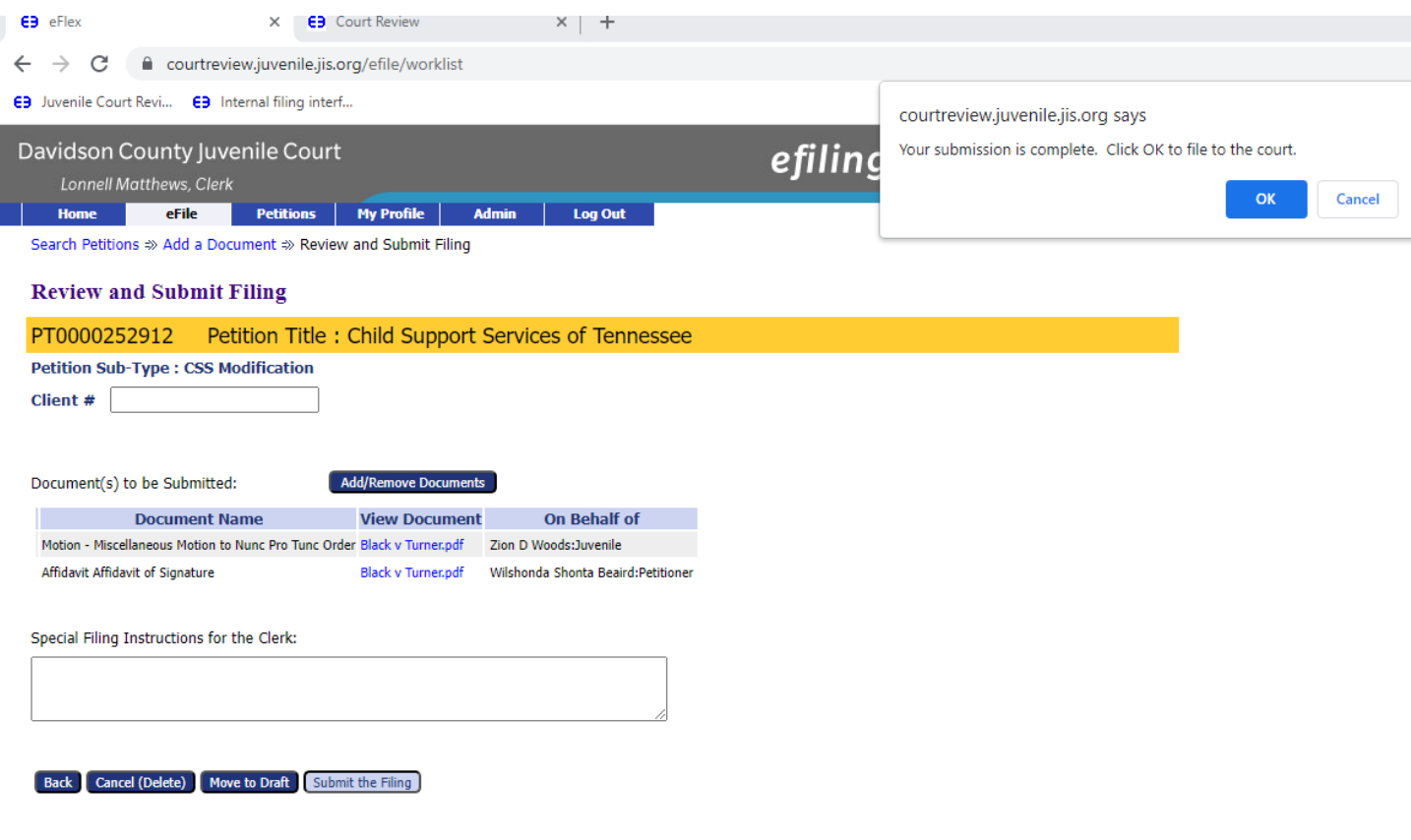

E-Filing Manual E-Filing Rules Payment Policy Support contact and state

### Submission Confirmation Screen

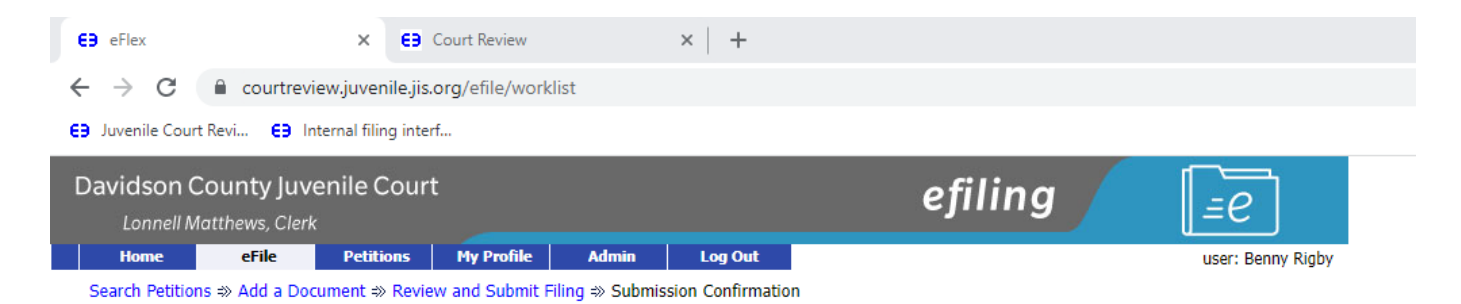

Your Filing has been submitted

Petition Sub-Type: CSS Modification - Motion - Miscellaneous

Note: This filing is now being processed and added to the Clerk of Court document repository. Once the eFiling System has stored the documents associated with your filing, a receipt will be issued to you. You may view the status of this filing, and access your receipt for 60 days, after which it will be purged from this system. The documents will be retained and available long term through the Clerk of Court.

Filing Status